#### **Install Zoom**

Note: You must install zoom on your computer before proceeding to the next sections.

- 1. Using your web browser of choice browse to <a href="https://zoom.us/support/download">https://zoom.us/support/download</a> and the install file will download automatically.
- 2. Once the install file is downloaded, click on the file, and follow the install instructions on screen
- 3. Once installed the app will start and click the "Sign In" button
- 4. Next click sign in with SSO.

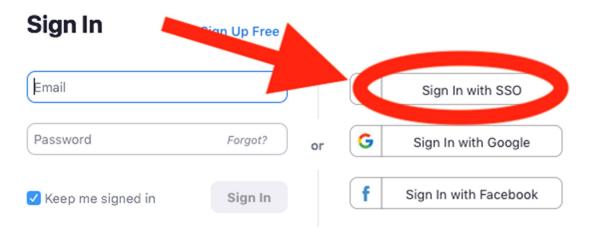

5. When prompted for a domain, type **brown**.zoom.us.

### Sign In with SSO

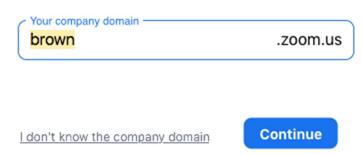

6. Enter your Brown username and password (this is your username and password you use to login to Canvas).

# Joining a Meeting with a Web Camera

1. You will receive a meeting invite in your email; Open the email and click the meeting link

Join Zoom Meeting
<a href="https://brown.zoom.us/j/204712483">https://brown.zoom.us/j/204712483</a>

a.

2. Your web browser will ask you to open zoom click "Open Zoom"

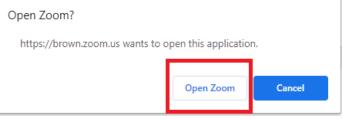

- 3. Choose "Join with Video" or "Join without Video". If you join with video other participants will be able to see you.
- 4. Finally click "Join with Computer Audio"

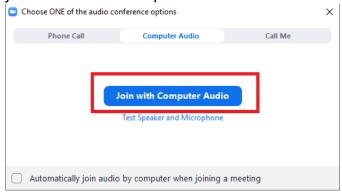

# Joining a Meeting Without a Web Camera

1. Youwillreceive a zoommeeting invitein your email. Open the email and click the meeting link

Join Zoom Meeting
<a href="https://brown.zoom.us/j/204712483">https://brown.zoom.us/j/204712483</a>

a.

2. Your web browser will ask you to open zoom click "Open Zoom"

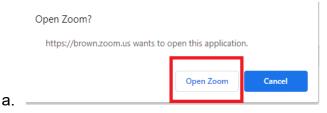

3. Click the "Phone Call" tab

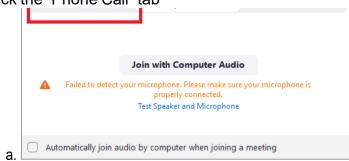

4. Dialone of the phone numbers and enter the meeting ID and Participant ID when asked for it.

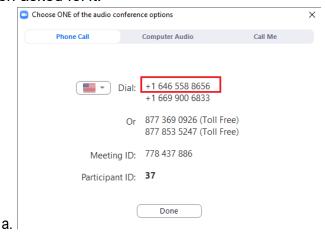

# Joining a Meeting via Phone

Note: While not the preferred method if you're unable to use a computer, you can still participate via phone call. The downside to this is that you will not see the presenter or the slides.

- 1. Open the zoom email that you received and locate the section that says "Dial by your location".
- 2. Dial one of the numbers listed

```
Dial by your location
+1 646 558 8656 US (New York)
+1 669 900 6833 US (San Jose)
877 853 5247 US Toll-free
877 369 0926 US Toll-free
```

3. Enter the meeting ID when the system asks for it

```
Meeting ID: 925 587 999
Find your local number: https://brown.zoom.us/u/al2ZrC2vF
```

4. Lastly, when the system asks for your participate ID press the "#" key